# Synology drive - vaš privatni oblak

Instalacija na računalo i podešavanje dijeljene mape sa servera – sinkronizacija podataka korak po korak...

#### Preuzimanje programa

#### Program preuzmite sa [ove poveznice](https://global.download.synology.com/download/Utility/SynologyDriveClient/2.0.3-11102/Windows/Installer/Synology Drive Client-2.0.3-11102.exe?model=DS718%2B&bays=2&dsm_version=6.2.4&build_number=25554&_gl=1*11l4ceb*_ga*MTIyNzkwMDMyMy4xNjEwOTA0MjQ4*_ga_9Q8XT3X20D*MTYxNDc3Njk1Mi4zLjEuMTYxNDc3Njk2Ni40Ng..&_ga=2.37559654.777144365.1614776952-1227900323.1610904248)

- Ili otvorite adresu Synology.com Support Download Centar Product Nas Model 218+
- A nakon toga birajte Desktop Utilities Synology Drive –Windows exe i pokrenite

#### Pokrenite program, potvrdite sa Da

Kontrola korisničkog računa

Želite li aplikaciji dopustiti izvršavanje promjena na vašem uređaju?

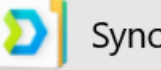

Synology Drive Client Installer

Potvrđeni izdavač: Synology Inc. Porijeklo datoteke: Tvrdi disk na ovom računalu

#### Prikaži više pojedinosti

Da

**Ne** 

 $\times$ 

#### Potvrdite jezik

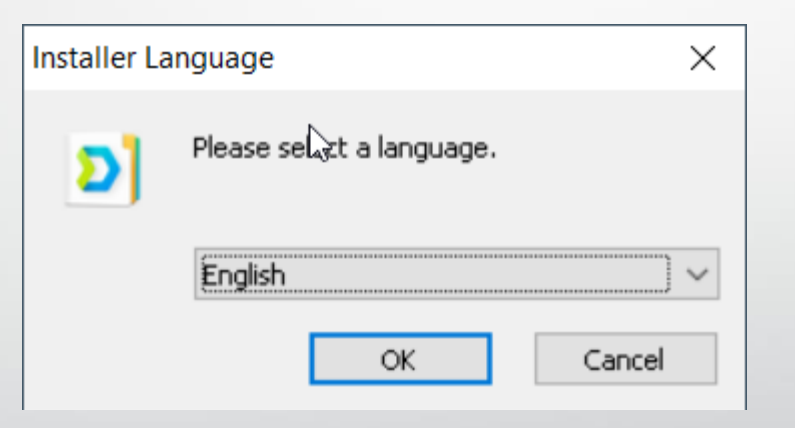

#### Stisnite Next (dalje)

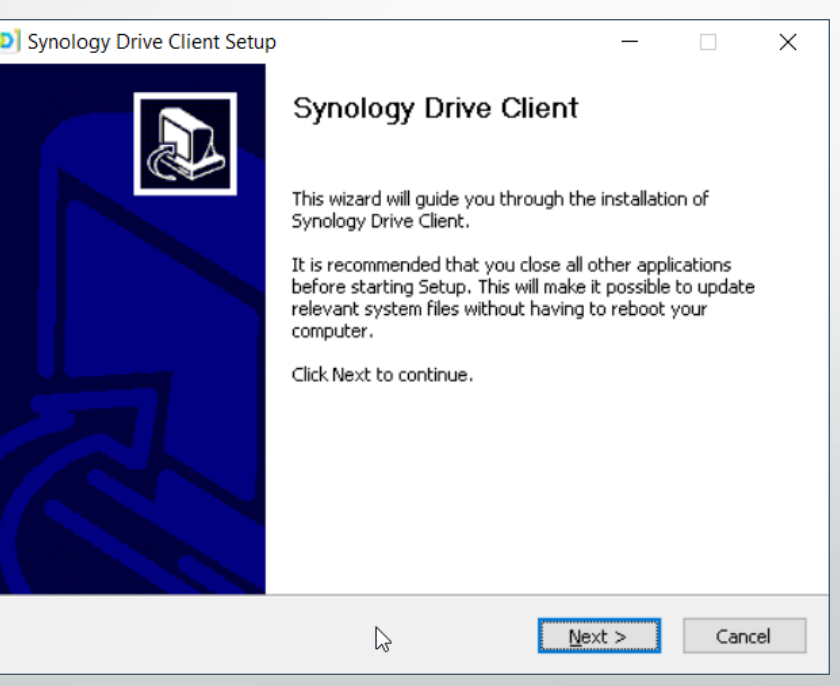

#### Potvrdite da se slažete sa licencom (I Agree)

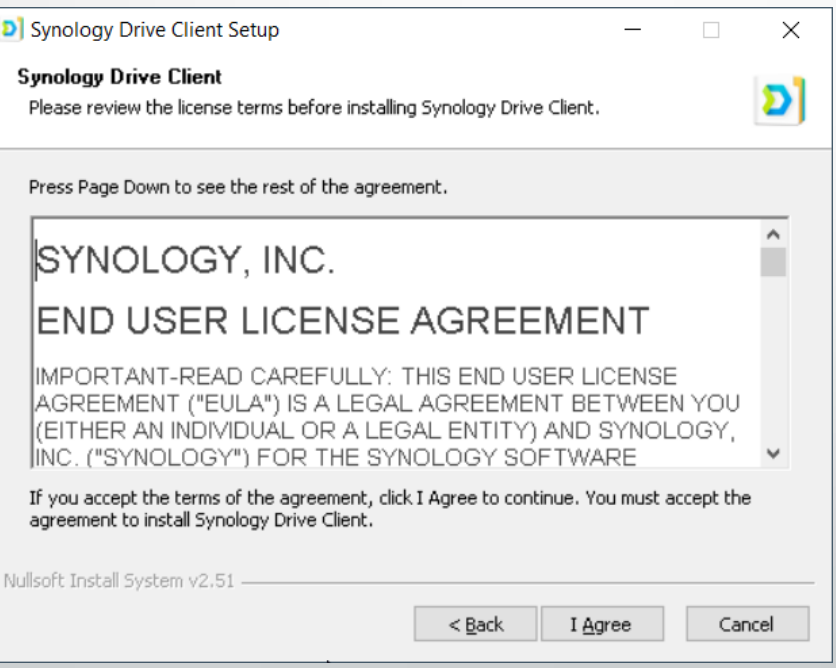

#### Pričekajte dok se program ne usnimi

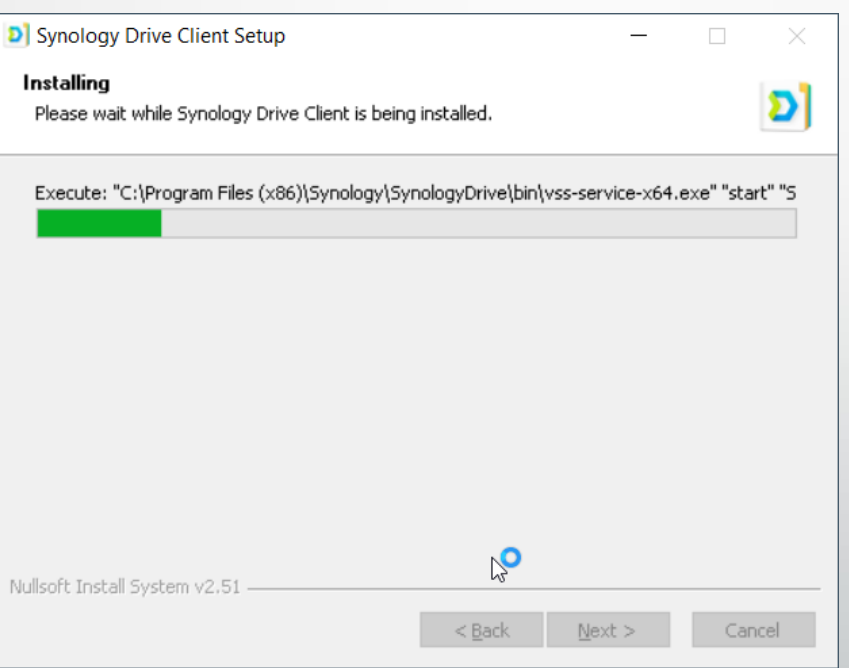

#### Potvrdite sa Finish . Program je sada usnimljen i pokrenuti će se.

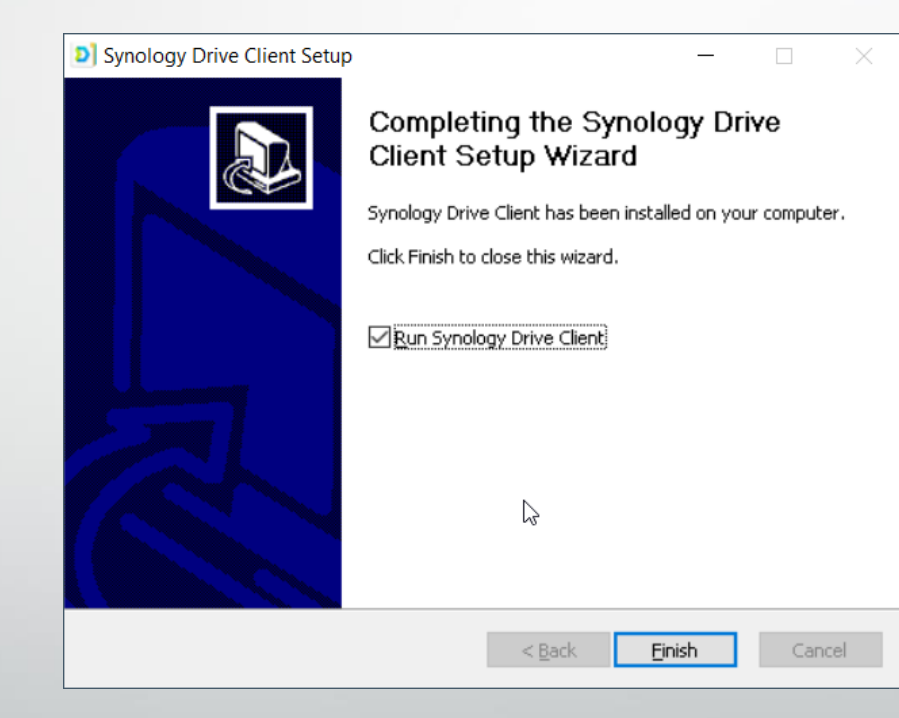

#### Kliknite na Start Now – za početak postavljanja

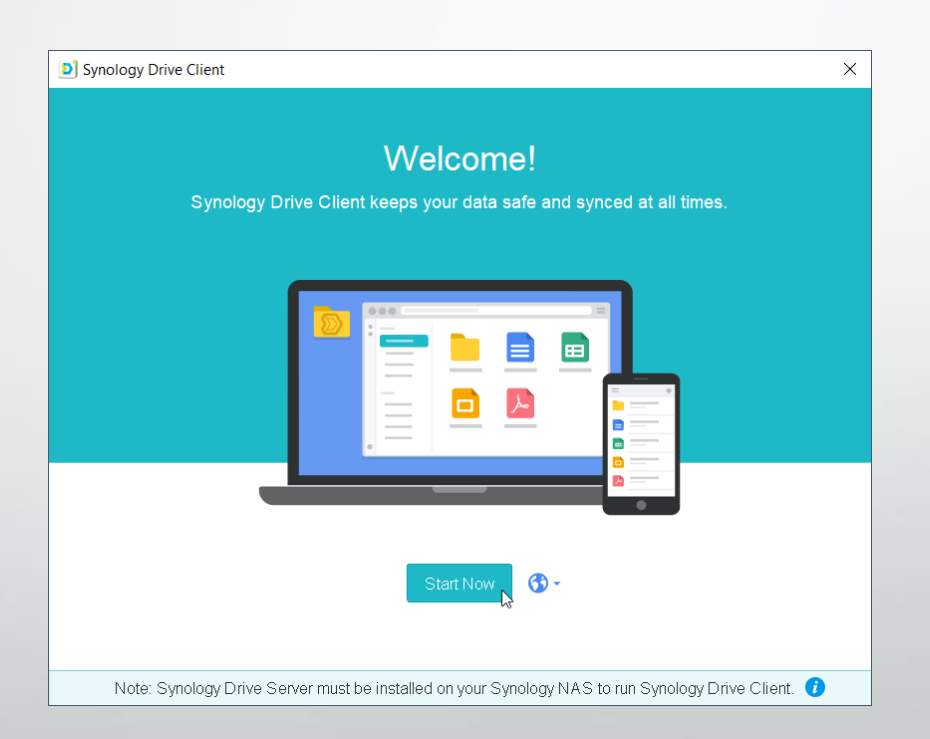

#### Za sinkronizaciju (usklađivanje) odaberite Sync Task

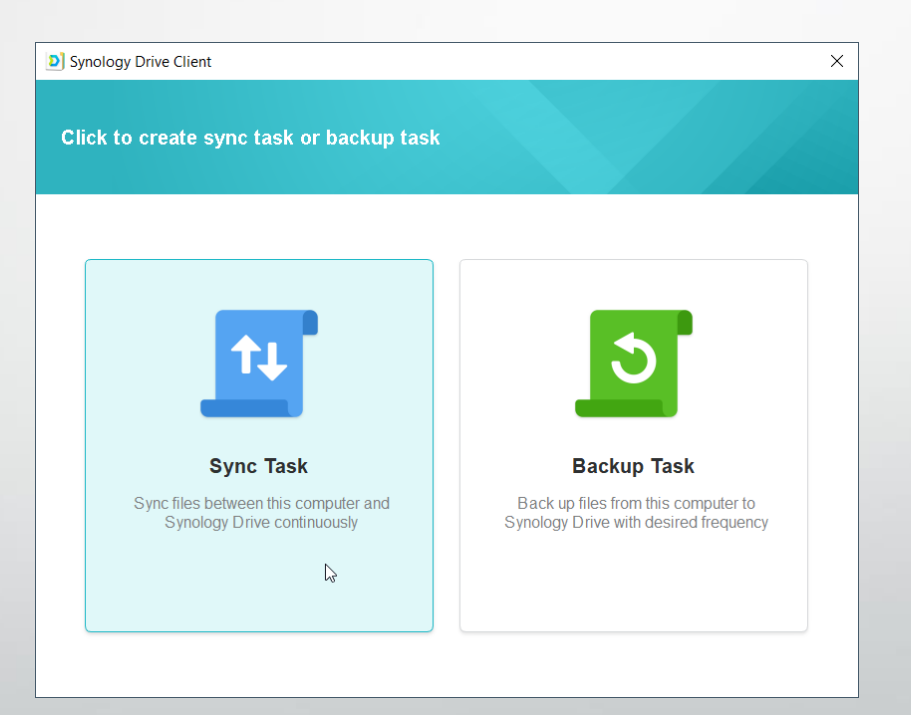

Popunite naziv servera, vaše korisničko ime i lozinku, a ako koristite izvan vaše firme, ostavite kvačicu na Enable SSL (dodatna sigurnost)

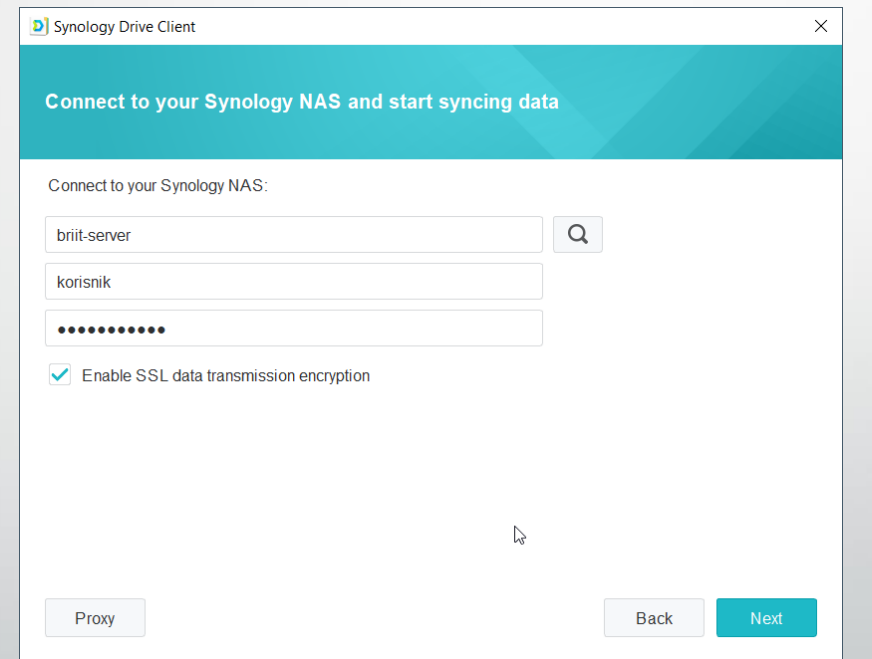

#### Kliknite na olovku

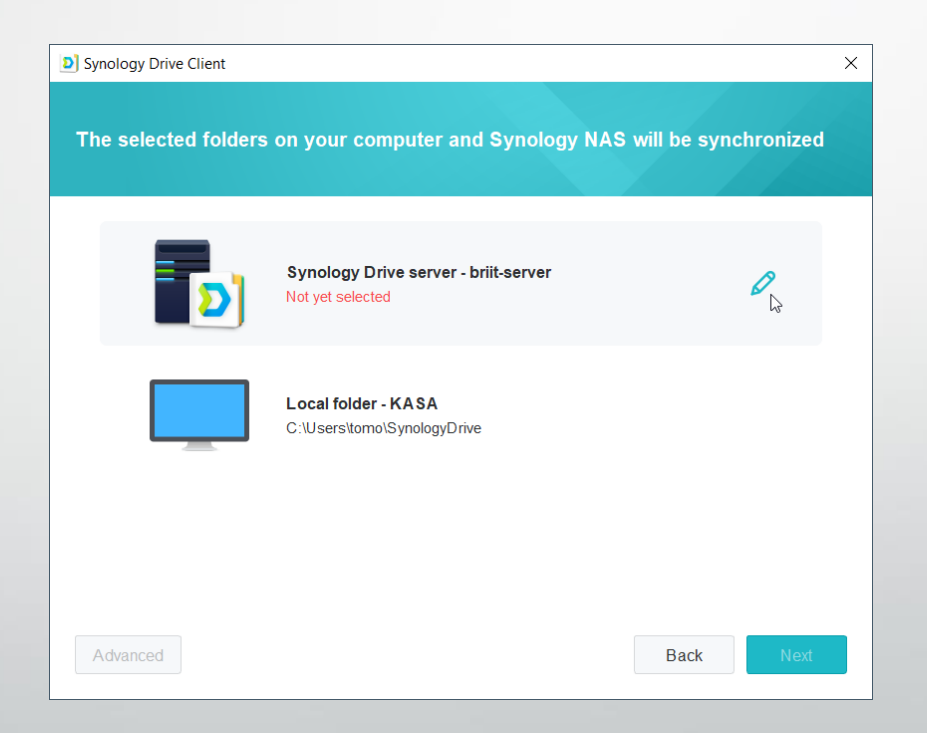

### Kliknite na Team folder, odaberite mapu za sinkronizaciju (usklađenje) i stisnite OK

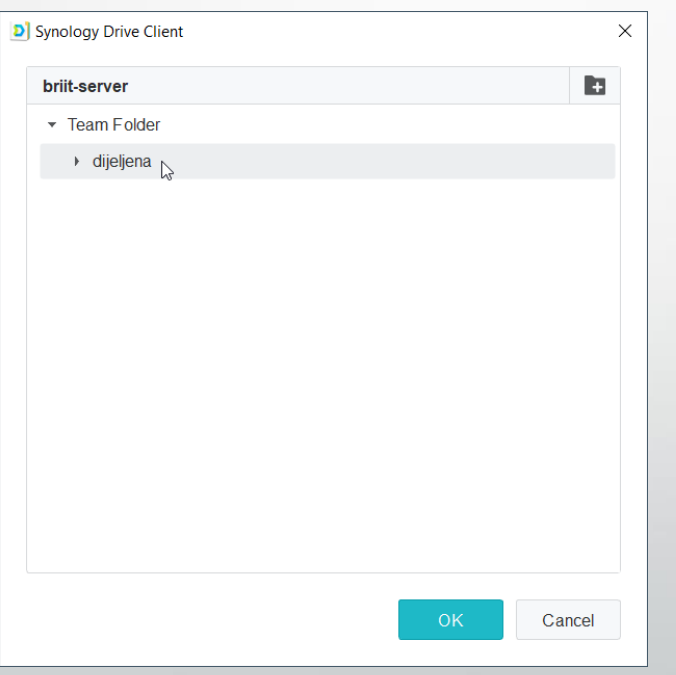

#### Ukoliko želite možete odabrati drugu mapu za spremište na lokalnom računalu, ako ne, samo stisnite Next (Dalje)

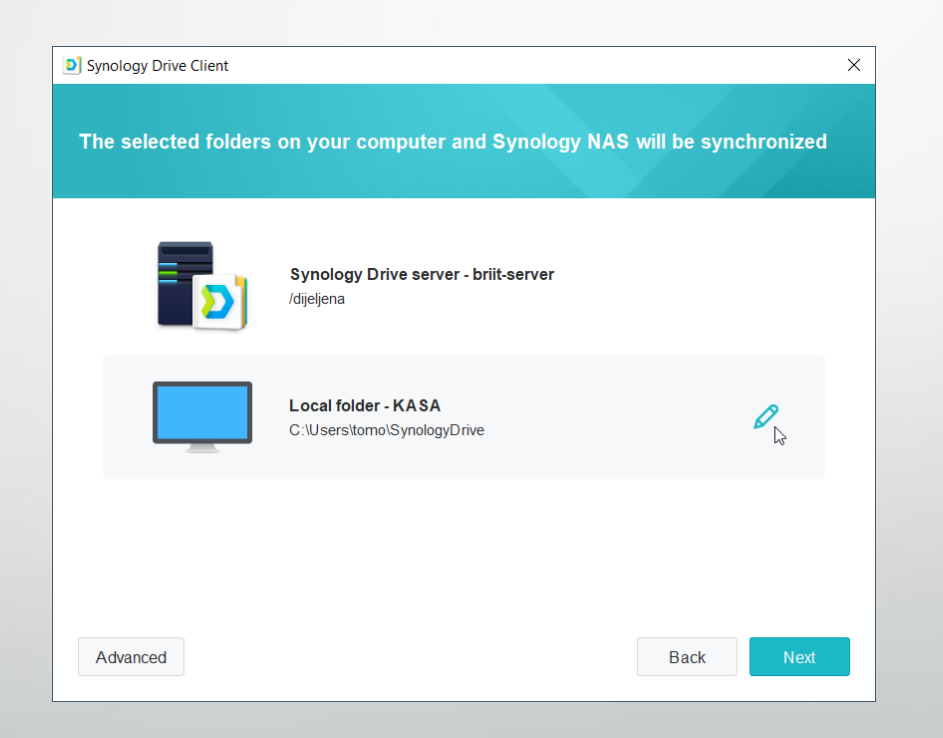

#### Odaberite Maybe later (Možda kasnije) i Done (Gotovo)

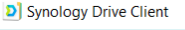

Manage and edit the files shared with you directly from your computer.

This function allows you to choose certain files/folders shared by others to sync to your devices and manage/edit data directly on your computer. It is recommended for you to enable now and elevate your collaboration experience.

Local sync folder

 $\odot$  Maybe later

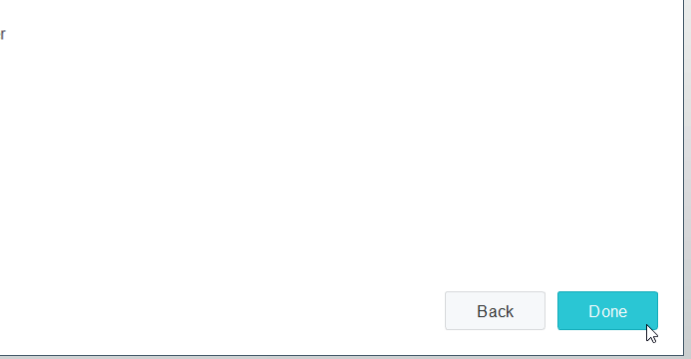

 $\times$ 

Slijede kratke upute, možete pregledati sa Next i kada završite stisnite Do not show this again (Ne pokazuj više). Zatvorite prozor sa X

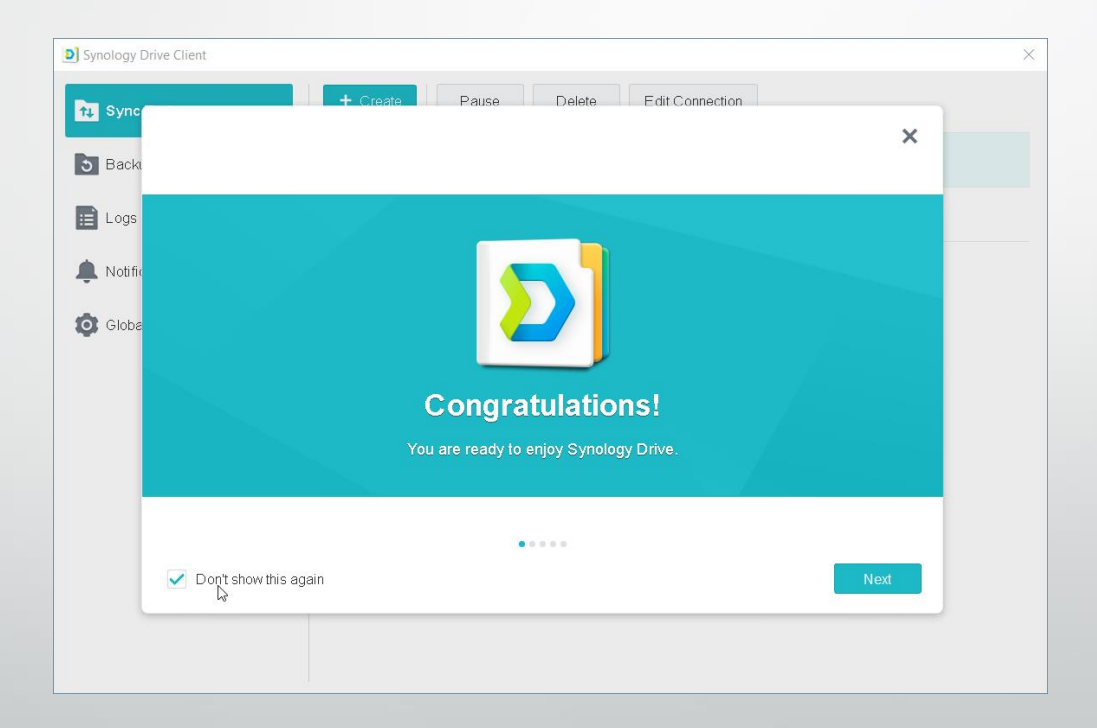

#### Prozor sa postavkama možete sada zatvoriti. Ako ga želite kasnije naknadno otvarati, nalazi se na alatnoj traci, na ikonama dolje desno kod sata.

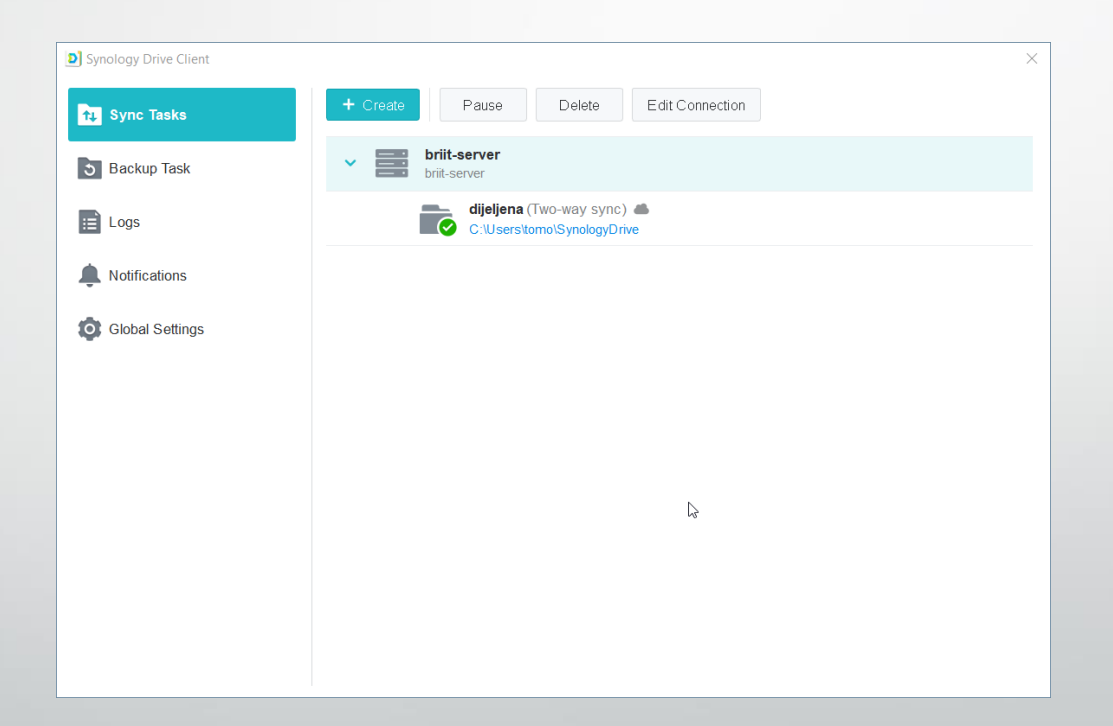

Automatski kreće usklađenje sa serverom, a pregled datoteka možete uvijek otvoriti ili preko ikonice sa radne površine Synology drive ili preko trake za brzi

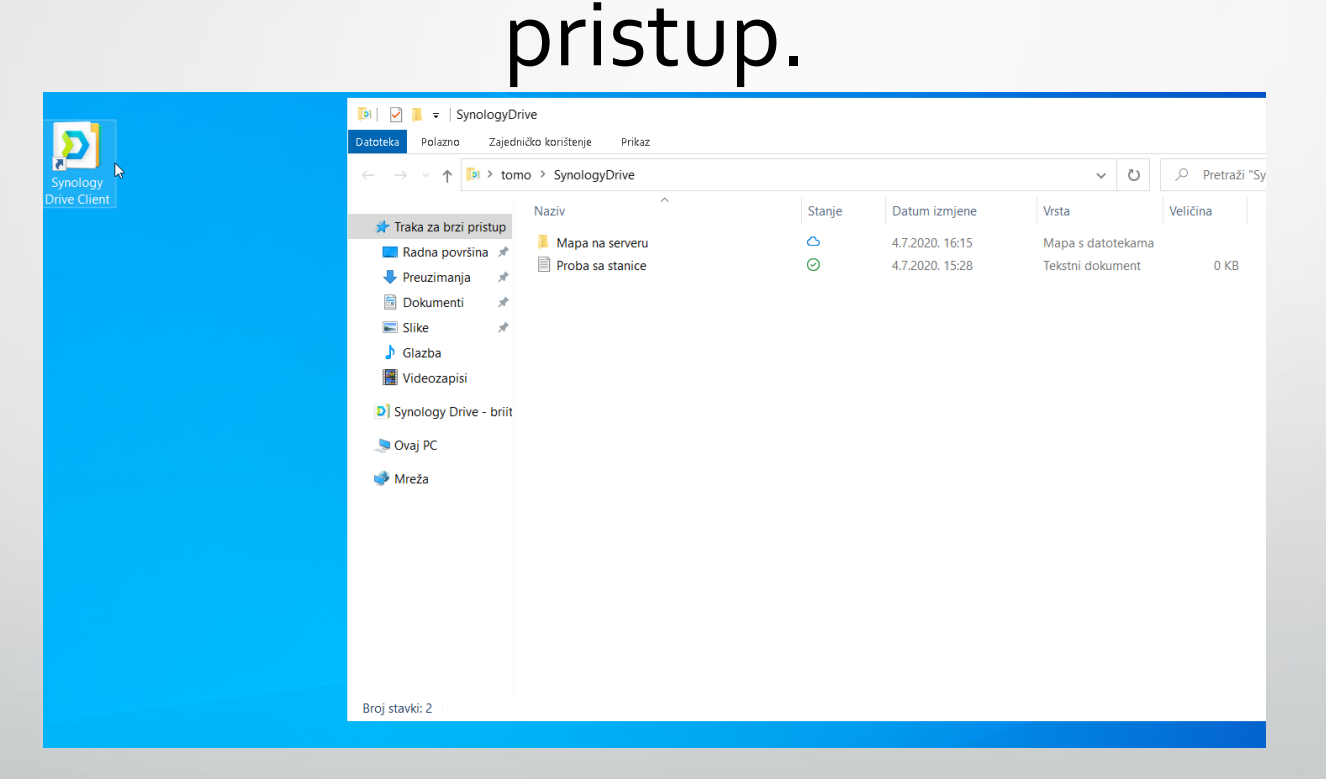

## Hvala na pažnji!